# MyHOME

# **H/LN4691- 0 674 59 - 64170**

*Software-Handbuch*

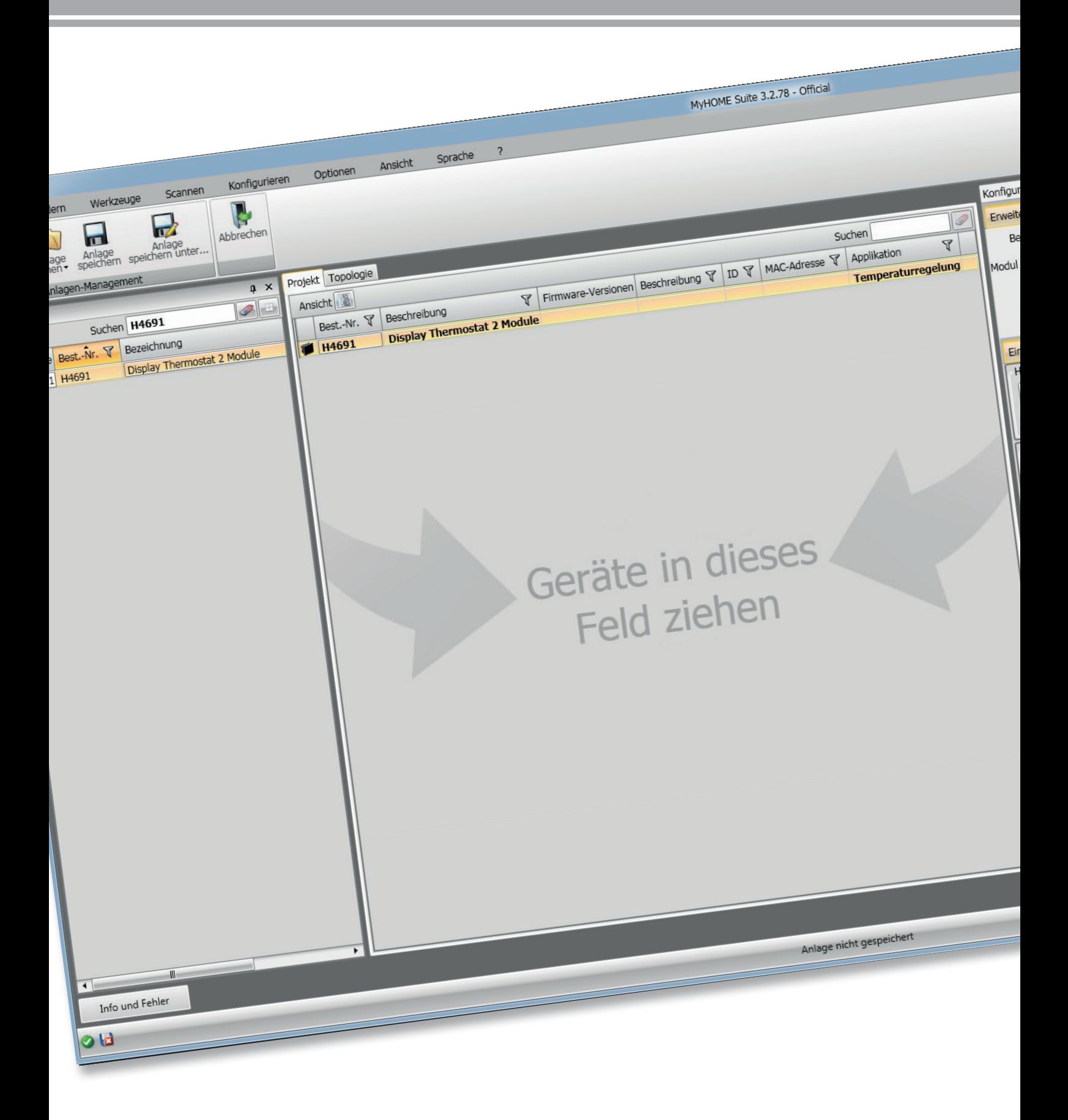

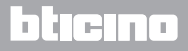

# **Thermostat mit Display**

# MyHOME

*Software-Handbuch*

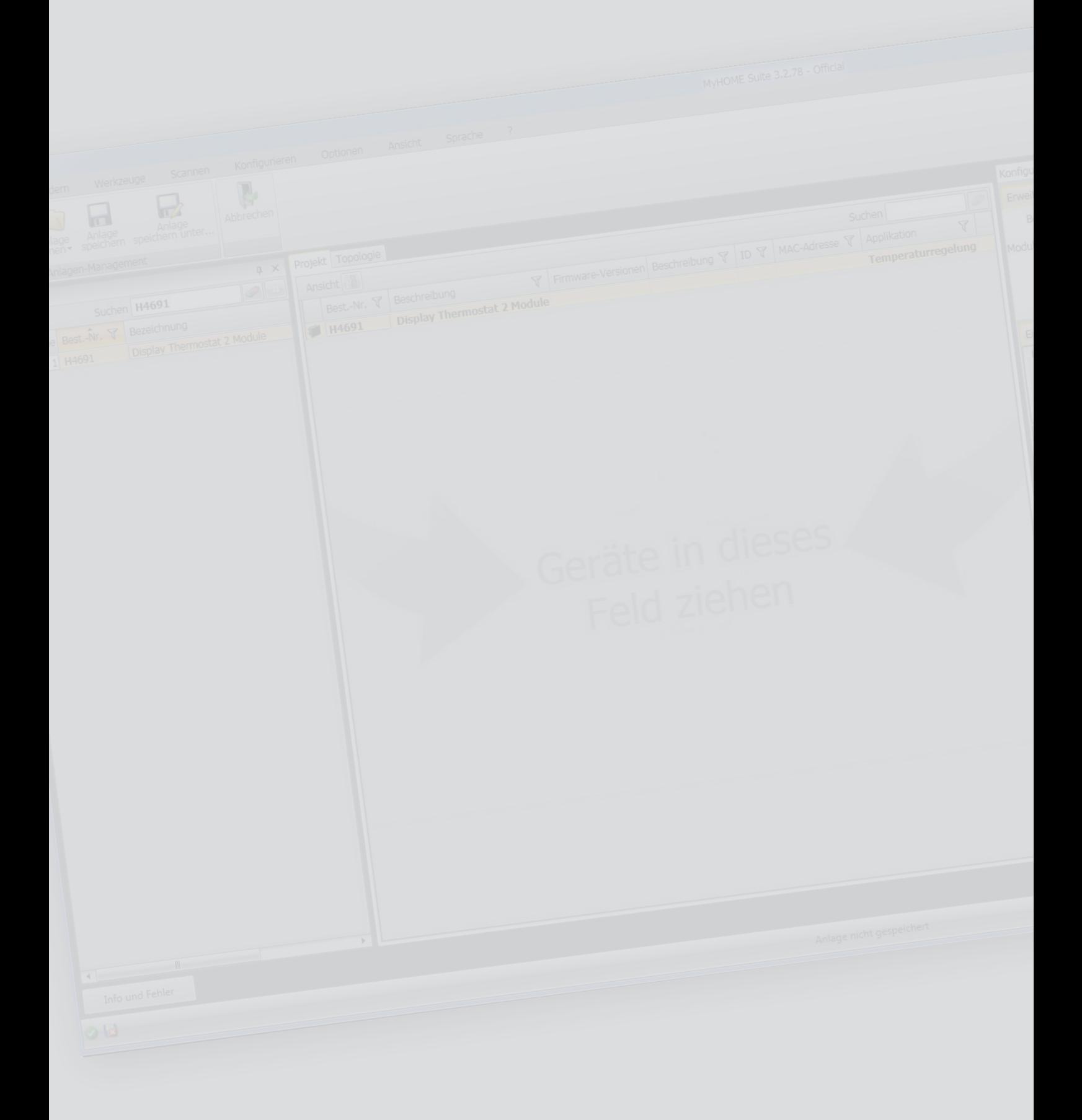

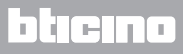

## **Thermostat mit Display** *Software-Handbuch*

### Inhaltsverzeichnis

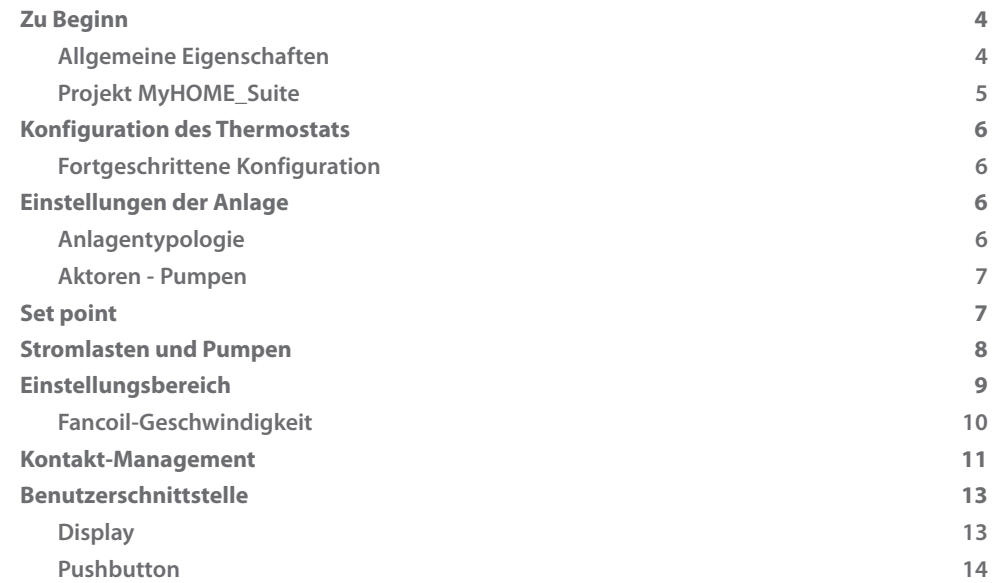

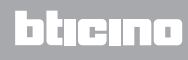

#### <span id="page-3-0"></span>**Zu Beginn**

#### **Allgemeine Eigenschaften**

Der Thermostat mit Display kann für Heizungsanlagen und Klimaanlagen verwendet werden, um die Temperatur auf fünf verschiedene Weisen zu regeln: Komfort, Sparmodus, Frostschutz / Wärmeschutz, Automatisch und Manuell.

Das Display mit Rückbeleuchtung zeigt je nach Gebrauch folgende Informationen an: Funktion und aktueller Modus (Funktion Heizen, Kühlen oder automatisch; Modus Komfort, Sparmodus, Frostschutz / Wärmeschutz, Automatisch, vorübergehend Manuell oder Off), die gemessene Umgebungstemperatur, den Setpoint der eingestellten Temperatur, die Fancoil-Geschwindigkeit, den Status des lokalen Kontakts und den Status der Zone.

Der Thermostat kann mit Temperaturregelungsanlagen MyHOME (Sonde MyHOME mit Steuereinheit), Anlagen von Hotelzimmern oder Anlagen in Wohnungen (einzelne Anlage) verwendet werden.

Die Konfiguration kann durch den Einsatz von Konfiguratoren in die entsprechenden Sitze an der Rückseite des Thermostats oder mittels der Software MyHOME\_Suite erfolgen.

Die Programmierung ist einfach und intuitiv: Um von einen Modus auf den anderen umzuschalten, genügt es, die Tasten **MODE** + oder - zu drücken.

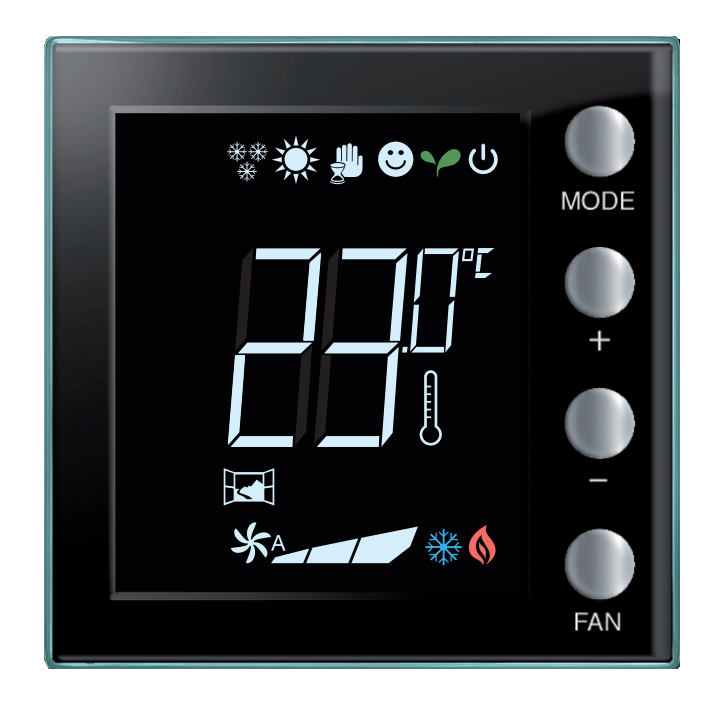

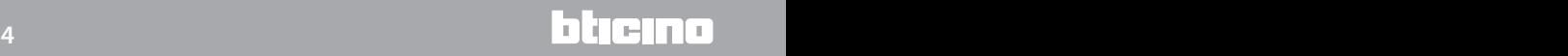

#### <span id="page-4-0"></span>**Projekt MyHOME\_Suite**

Um die Vorrichtung zu konfigurieren, ein neues Projekt erstellen oder ein schon vorhandenes bearbeiten, ändern und an die Vorrichtung wieder senden.

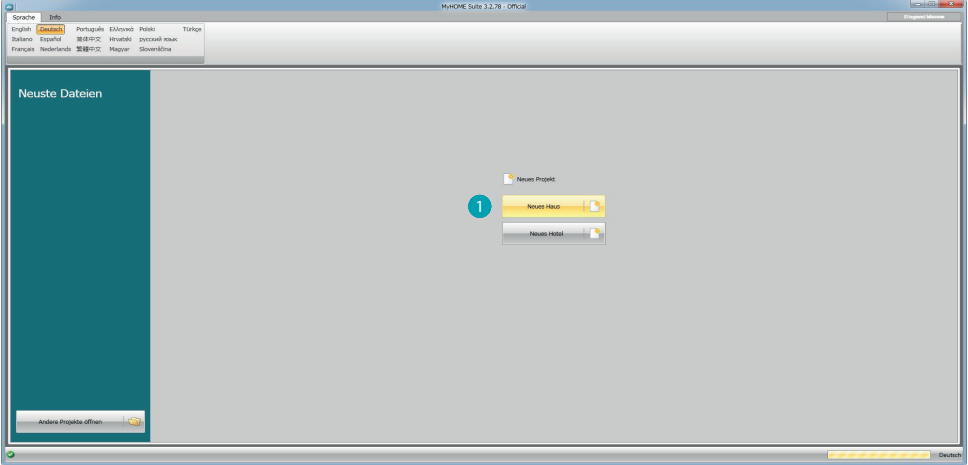

1. Klicken, um den Abschnitt der Software abzurufen, der der Konfiguration der Anlage eines neuen Hauses bestimmt ist.

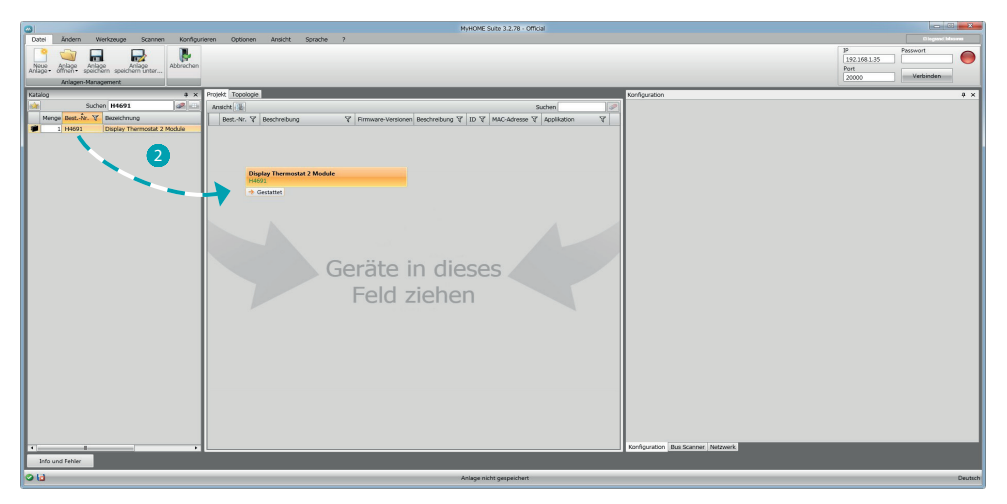

2. Die Vorrichtung im Bereich Katalog wählen und in das Feld Projekt ziehen.

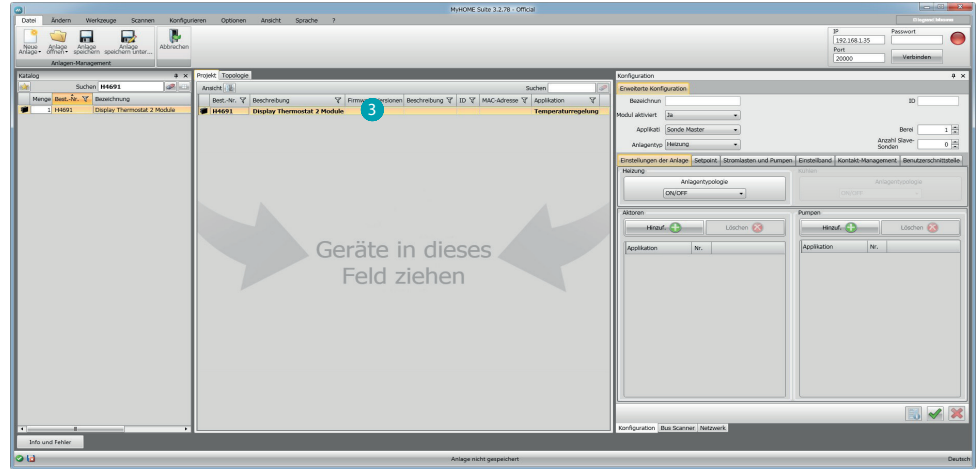

3. Nachdem die zu konfigurierende Vorrichtung gewählt worden ist, wird das Feld "Konfiguration" aktiviert, das nachstehend genau beschrieben ist.

#### <span id="page-5-0"></span>**Konfiguration des Thermostats**

#### **Fortgeschrittene Konfiguration**

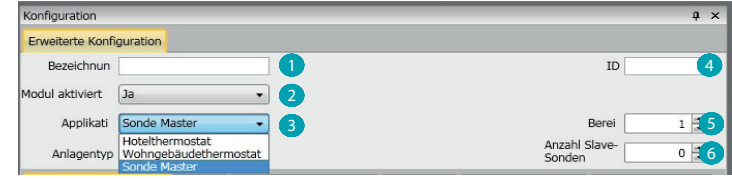

- 1. **Beschreibung:** Eine Beschreibung eingeben, die den Thermostat der Anlage identifiziert (z.B. "Thermostat Schlafzimmer")
- 2. **Aktiviertes Modul:** Aktiviert die Vorrichtung, die mittels Software konfiguriert werden soll
- 3. **Funktion:** Wählt eine Funktion. Die Wahl der Funktion ist von der Anlagentypologie abhängig, in der der Thermostat installiert ist

- **Sonde Master:** Der Thermostat ist in einer Anlage MyHOME installiert, die von einer Zentrale gesteuert wird;

- **Hotelthermostat:** Die Vorrichtung steuert die Temperaturregelung eines Zimmers oder eines gemeinschaftlichen Hotelbereichs und wird von der Überwachungssoftware des Hotels (HotelSupervision) kontrolliert.

- **Wohngebäudethermostat:** Der Thermostat ist Teil einer einzelnen Temperaturregelungsanlage, die sich aus einer Zone zusammensetzt.

- 4. **ID:** Den eindeutigen Code eingeben, der den Thermostat der Anlage identifiziert; der Code kann aber auch automatisch über die Funktion "Anlage abscannen" erfasst werden.
- 5. **Zone:** Die Nummer der Anlagenzone eingeben, in der der Thermostat installiert ist.
- 6. **Anzahl der Slave-Sonden:** Die der Master-Sonde zugeordneten Slave-Sonden dienen dazu, die durchschnittliche Temperatur in großen Räumen oder Bereichen auszurechnen. Jedem Thermostat können bis zu 9 Sonden ohne Drehknopf und als SLAVE konfiguriert, zugeordnet werden (die Zentrale stützt sich auf den von den Sonden abgelesenen Durchschnittswert).

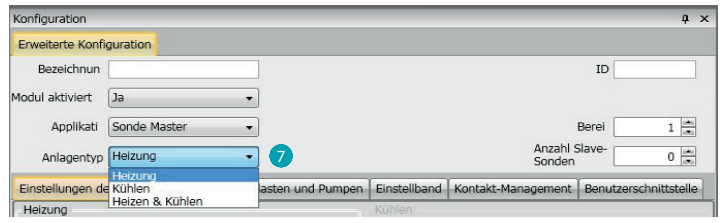

7. **Typ:** Den Anlagentyp unter den aufgelisteten wählen, für den der Thermostat programmiert werden soll.

#### **Einstellungen der Anlage**

#### **Anlagentypologie**

Mit dem Thermostat kann jede Anlagentypologie, sei es zum Heizen als auch zum Kühlen, gesteuert werden. Wählen Sie Ihre Anlage unter den aufgelisteten.

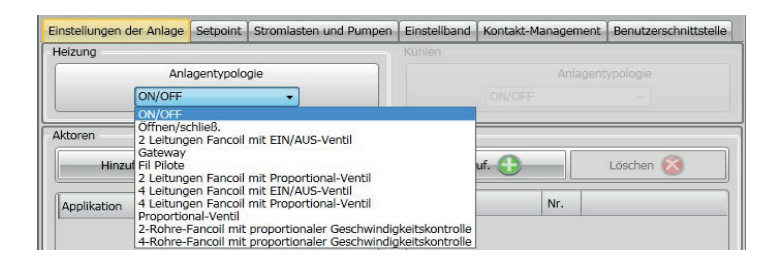

#### <span id="page-6-0"></span>**Aktoren - Pumpen**

Jeder Thermostat steuert Aktoren und/oder Pumpen und muss entsprechen eingestellt werden. Die Funktion angeben, denen sie bestimmt sind (nur Heizen, nur Kühlen oder beide). Die Nummer wird von der Software in fortlaufender Reihenfolge zugeteilt. Sie können die zugeteilte Nummer ändern, indem Sie sie im entsprechenden Feld anwählen. Es stehen die Nummern von 1 bis 9 zur Wahl frei.

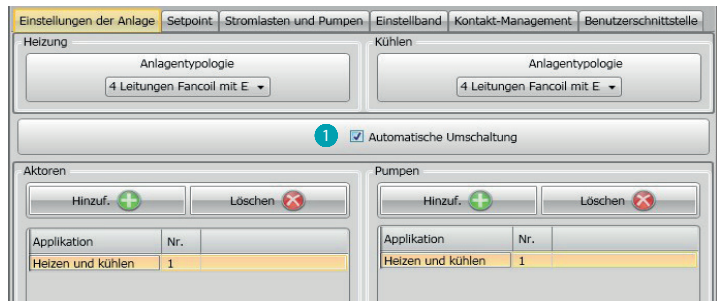

1. **Automatische Umschaltung** = In Anlagen mit 4 Leitungen Fancoil, die sowohl dem Heizen als auch dem Kühlen dienen oder in Anlagen wo der Wasserumlauf für das Heizen und das Kühlen unabhängig ist, können Sie diese Funktion aktivieren, um automatisch von Heizen auf Kühlen und umgekehrt umzuschalten.

**N.B.**: Diese Funktion ist nicht aktivierbar, wenn die Vorrichtung als "Master-Sonde" konfiguriert ist.

#### **Set point**

Die Software sieht sowohl zum Heizen als auch zum Kühlen drei voreingestellte Temperaturstufen vor:

- 1. **Sparmodus** = Temperatur, die eine relative Energieeinsparung ermöglicht
- 2. **Komfort** = Die für das eigene Wohlbefinden richtige Temperatur
- 3. **Wärmeschutz (beim Kühlen) oder Frostschutz (beim Heizen)** = Eine einstellbare Temperatur, z.B. wenn die Anlage stillgelegt wird, um einen unnötigen Verbrauch zu vermeiden und sie nicht zu beschädigen. Sie können die Werte innerhalb des Bereichs Min (3°C) und Max (40°C) beliebig einstellen.

Die Software akzeptiert nicht unstimmige Einstellungen (z.B. Frostschutz kann nicht höher als Sparmodus sein usw.)

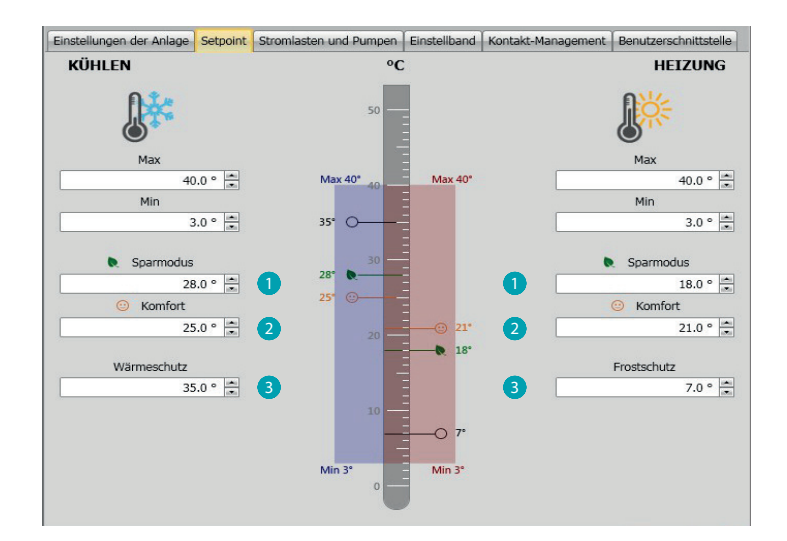

#### <span id="page-7-0"></span>*Software-Handbuch*

#### **Stromlasten und Pumpen**

Sie können sowohl für Heizen als auch für Kühlen einige Parameter des Pumpen- und Ventilbetriebs (für Fancoil) einstellen.

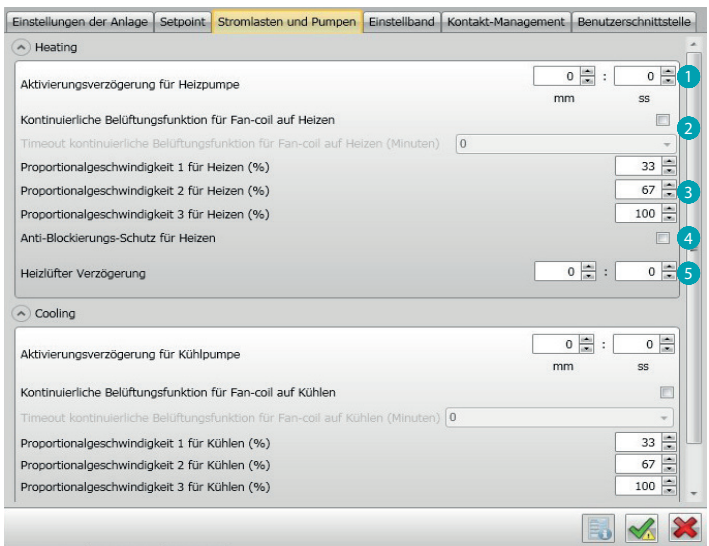

- 1. **Aktivierungsverzögerung für Pumpen:** Sie können eine Verzögerungszeit zur Aktivierung der Pumpen einstellen, sodass diese vor dem Öffnen der Zonenventile aktiviert werden.
- 2. **Kontinuierliche Belüftungsfunktion:** Um die Temperatur des Fancoils besser zu nutzen, können Sie den Lüfterbetrieb über das Schließen der Ventile hinaus verlängern. Wenn die Lüftergeschwindigkeit auf "Automatisch" geschaltet ist, können Sie den Betrieb um 1 bis 254 Minuten verlängern oder auf kontinuierlich schalten. Wenn eine der 3 Geschwindigkeiten gewählt worden ist, ist der Betrieb kontinuierlich. **Anmerkung:** Die Aktivierung dieser Funktion schließt die Aktivierung der Funktion

"Lüfterverzögerung" aus.

- 3. **Prozentsatz der Proportionalgeschwindigkeit:** Nur für Fancoil, bei denen diese Funktion vorgesehen ist, können Sie den voreingestellten Prozentsatz der drei Geschwindigkeiten ändern.
- 4. **Anti-Blockierungsschutz:** Wenn die Anlage längere Zeit stillgelegt wird, aktiviert diese Funktion die Zonenventile jede Woche zwei Minuten lang, damit diese nicht blockiert werden können.
- 5. **Lüfterverzögerung:** Hiermit können Sie die Aktivierung des Lüfters verzögern, um z.B. beim Heizen zu vermeiden, dass ein plötzliches Einschalten des Lüfters, die Umgebung abkühlen kann.

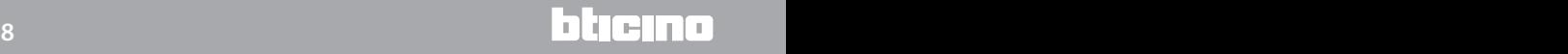

#### <span id="page-8-0"></span>**Einstellungsbereich**

Mit der MyHOME\_Suite können Sie die Schaltschwelle des Thermostats und andere fortgeschrittene Funktionen einstellen, die vom Typ der Heizanlage abhängig sind

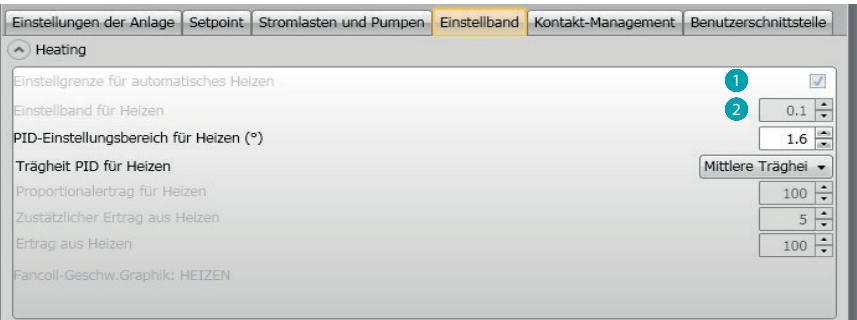

- 1. **Einstellgrenze für automatisch:** Wenn dieser Parameter aktiviert wird, ist der Einstellungsbereich auf den Default-Wert (0,1°C) eingestellt. Wird er deaktiviert, kann er folgendermaßen eingestellt werden:
- 2. **Einstellungsbereichs** Dieser Parameter bestimmt die Schaltschwelle im Verhältnis zum eingestellten Setpoint. Wenn z.B. ein Setpoint gleich 20,0°C für die Heizfunktion und eine Schwelle von 0,1°C eingestellt wird, schaltet die Anlage aus, wenn 20,1°C überschritten werden und bei 19,9°C wieder ein. Bei Fancoil-Anlagen kann die Schwelle zwischen 0,1 und 1°C und bei anderen Anlagentypologien zwischen 0,1 und 0,5°C eingestellt werden.

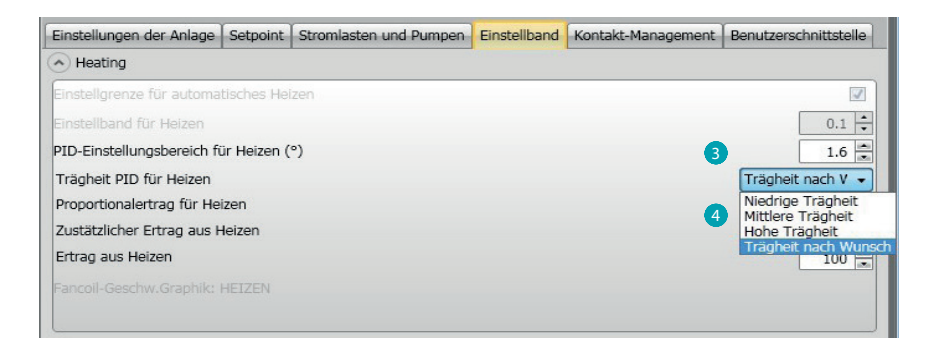

3. **PID-Einstellungsbereich (Proportional-Integral-Abgeleitet)**: Dieser Parameter bestimmt die Schaltschwelle in Bezug auf den eingestellten Setpoint.

Bei proportionalen Stromlasten muss dieser Parameter anstelle der beiden o.g. verwendet werden.

4. **Thermische Trägheit PID:** Der Thermostat steuert die Temperaturen auf fortgeschrittene Weise und kontrolliert das Öffnen und Schließen der Fancoils über einige Parameter, die von der Anlagentypologie abhängig sind. Dadurch kann der Komfort optimiert und der Verbrauch kontrolliert werden.

Die Software sieht drei voreingestellte Stufen für Heizen und Kühlen vor.

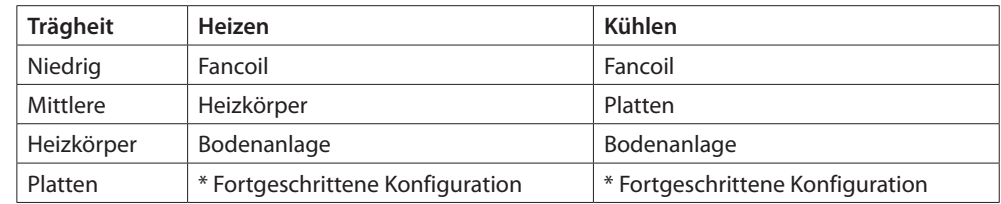

\* Erfahrenen Installateure bietet die Option "Nach Wunsch" die Möglichkeit, die einzelnen Parameter, die den Algorithmus dieser Funktion definieren, zu ändern. Bevor sie geändert werden, empfehlen wir jedoch den Techniker der Heizanlage zu Rate zu ziehen.

#### <span id="page-9-0"></span>**Fancoil-Geschwindigkeit**

Bei Anlagen mit Fancoil und ON/OFF- oder Proportionalventile können Sie die Schaltschwellen der Geschwindigkeitsänderung der Ventile im Verhältnis zum eingestellten Setpoint einstellen.

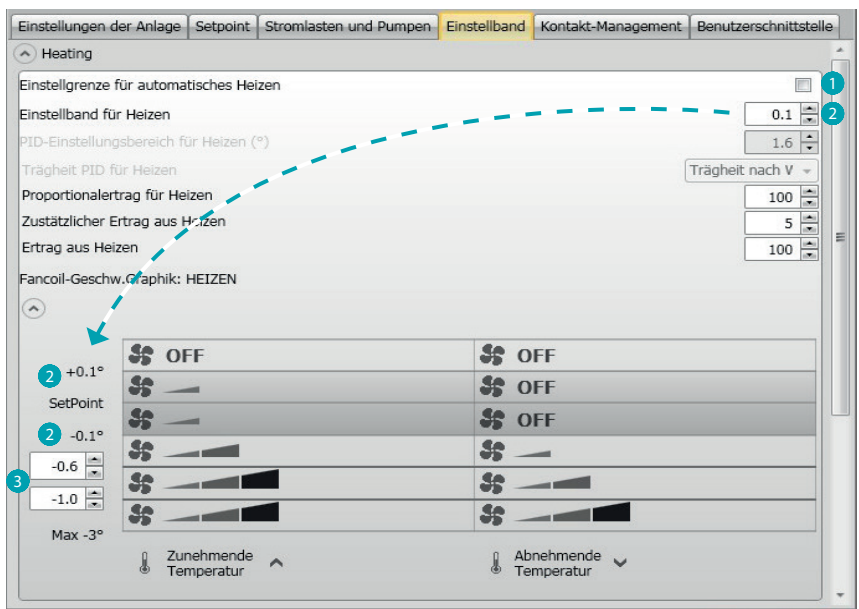

- 1. **Einstellung Schwellen bei automatischem Betrieb:** Deaktivieren Sie diese Funktion, um die Einstellung nach Wunsch vorzunehmen.
- 2. **Einstellungsbereich**: Der eingestellte Wert bestimmt das Ein-/Ausschalten des/der Fancoil/s mit Geschwindigkeit 1.
- 3. **Schaltschwellen:** In diesen Feldern können Sie die Schwellen (Temperaturdifferentiale) einstellen, je nach denen sich die Geschwindigkeit der Ventile des Fancoils bei den Geschwindigkeiten 2 und 3 ändern soll.

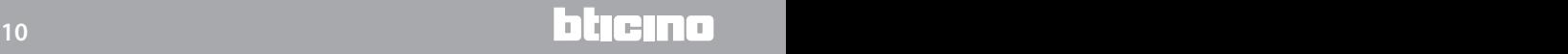

#### <span id="page-10-0"></span>**Kontakt-Management**

Dem Wechseln des Status des lokalen Kontakts (offen/geschlossen) können Sie eine spezifische Aktion zuordnen, die von der Anlage durchgeführt werden soll. Beispiel: beim Öffnen des Fensters der Zone 1 soll die Heizung desselben Bereichs ausgeschaltet werden.

Diese Einstellungen sind auf unterschiedliche Weise sowohl für Heizen als auch für Kühlen möglich.

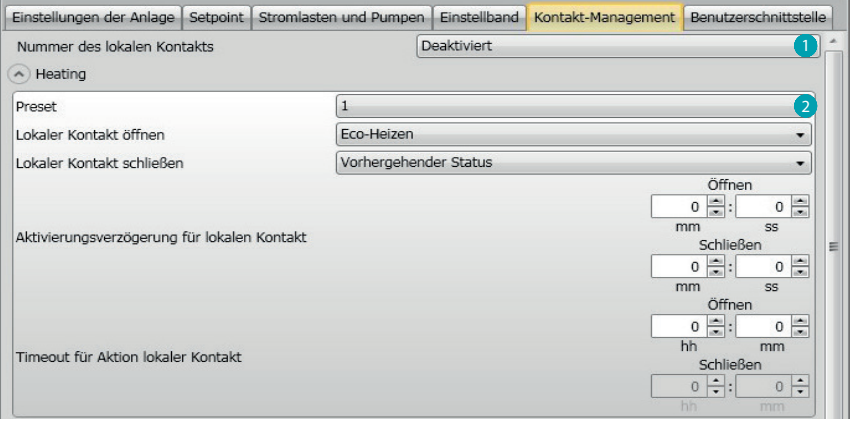

- 1. **Nummer des lokalen Kontakts:** Durch das Aktivieren einer Adresse der Liste, kann die Funktion "Kontakt" des SCS-Systems verwendet werden.
- 2. **Preset:** Es stehen drei Einstellungen zur Verfügung. Durch Anwählen einer dieser Einstellungen in den darunter liegenden Feldern, erfolgt die Aktion bei Öffnen und Schließen des Kontakts.
	- 2.1 **Custom**: Falls die zur Verfügung stehenden Lösungen nicht die richtigen sein sollten, können Sie die Option Custom wählen und die Aktionen beim Öffnen und Schließen des Kontakts nach Wunsch einstellen und aus den vorgeschlagenen wählen.

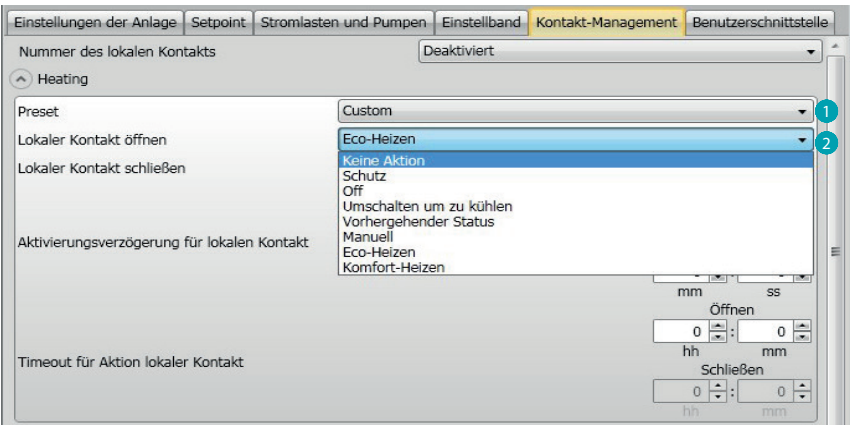

- 1. **Preset Custom:** Einstellung nach Wunsch.
- 2. **Öffnen/Schließen des lokalen Kontakts:** Einstellung der Aktion beim Wechseln des Status des lokalen Kontakts des Thermostats.

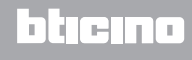

*Software-Handbuch*

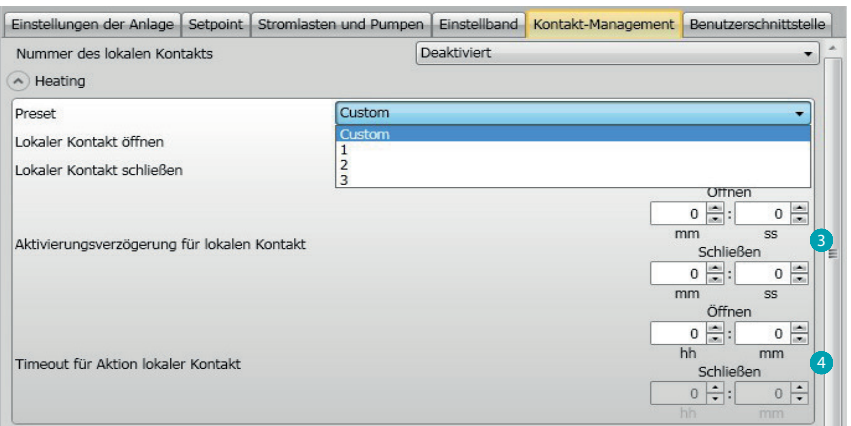

- 3. **Aktivierungsverzögerung:** Sie können eine Verzögerung zwischen einem Öffnen/ Schließen des Kontakts und die nachfolgende Aktion einstellen. Beispiel: Wenn das Fenster geöffnet wird, soll die Heizung der Zone nach 1 Minute ausgeschaltet werden (eingestellte Aktivierungsverzögerung). Falls das Fenster vorher geschlossen wird, schaltet die Heizung nicht aus.
- 4. **Timeout für Aktion:** Sie können eine maximale Dauer der durch den lokalen Kontakt bedingte Aktion festlegen.

**Beispiel:** Wenn das Fenster geöffnet wird, schaltet die Heizung der Zone aus. Nach 1 Stunde (eingestelltes Timeout) schaltet sie wieder ein, auch wenn das Fenster noch offen ist.

#### <span id="page-12-0"></span>**Benutzerschnittstelle**

In diesem Abschnitt der Software können Sie einige Funktionen einstellen, die die Displayanzeige und die Möglichkeit für den Benutzer betreffen, den Thermostat einzustellen.

#### **Display**

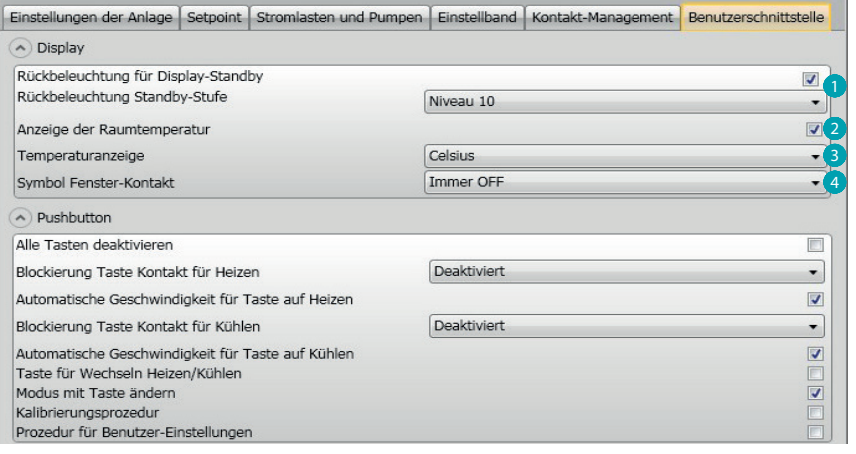

- 1. **Rückbeleuchtung:** Sie können die Rückbeleuchtung des Displays während des Standby des Thermostats sowie die Helligkeit einstellen, wenn sie aktiviert ist.
- 2. **Anzeige der Raumtemperatur:** Aktiviert/deaktiviert die Anzeige der vom Thermostat lokal gemessenen Temperatur.
- 3. **Temperaturanzeige:** Hier können Sie die Messeinheit der Temperatur einstellen, die für alle Anzeigen gelten soll; wählen Sie zwischen Celsius und Fahrenheit,
- 4. **Symbol Fenster-Kontakt:** Mit dieser Funktion können Sie bestimmen, in welchen Fällen das Symbol, das die Aktivierung des lokalen Kontakts meldet, am Display angezeigt werden soll.

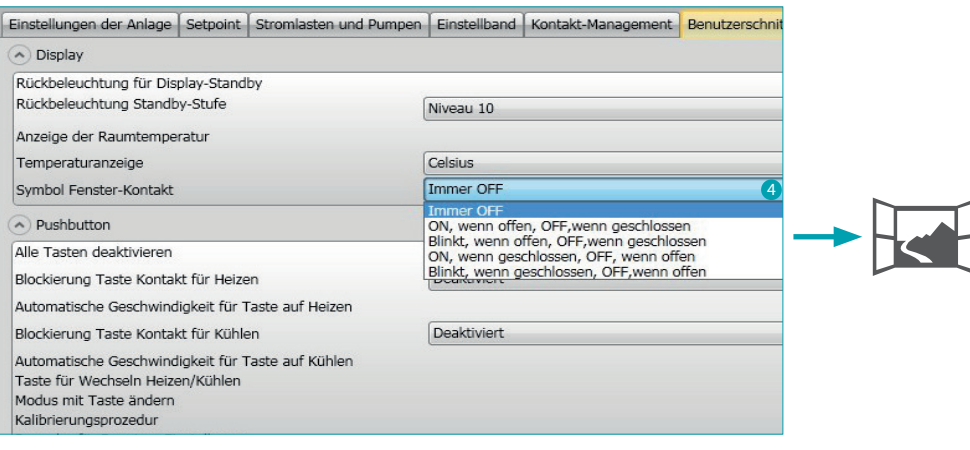

#### <span id="page-13-0"></span>**Pushbutton**

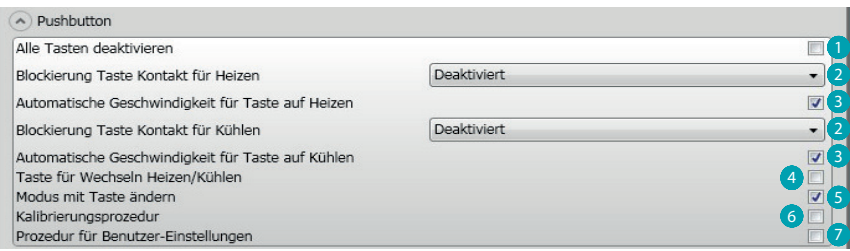

- 1. **Alle Tasten deaktivieren:** Das Aktivieren dieser Funktion verhindert den Gebrauch der Tasten zur Steuerung der Vorrichtung.
- 2. **Blockierung Taste Kontakt für Heizen / Kühlen:** Das Aktivieren dieser Funktion verhindert den Gebrauch der Tasten zur Steuerung der Vorrichtung je nach Status des lokalen Kontakts. Die drei Wahlmöglichkeiten sind:
	- deaktiviert
	- aktiviert, wenn der ferngeschaltete Kontakt geöffnet ist
	- aktiviert, wenn der ferngeschaltete Kontakt geschlossen ist
- 3. **Automatische Geschwindigkeit für Taste auf Heizen / Kühlen:** Aktiviert oder deaktiviert die Möglichkeit die automatische Geschwindigkeit durch die Sonde über die Taste FAN anzuwählen.
- 4. **Taste für Wechseln Heizen / Kühlen:** Aktiviert oder deaktiviert das Umschalten (auf Heizen oder Kühlen oder automatisches Wechseln) durch Drücken (min. 7") der Taste MODE.
- 5. **Modus mit Taste ändern:** aktiviert oder deaktiviert die Wahl des Modus (Sparmodus/Komfort/ Frostschutz/Wärmeschutz je nach Anlagentypologie) über die Taste MODE.
- 6. **Kalibrierungsprozedur:** Gestattet es, die Möglichkeit das Menü zur Kalibrierung der lokalen Sonde abzurufen.
- 7. **Prozedur für Benutzer-Einstellungen:** Gestattet es, die Möglichkeit das Menü zur Kalibrierung der lokalen Sonde abzurufen.

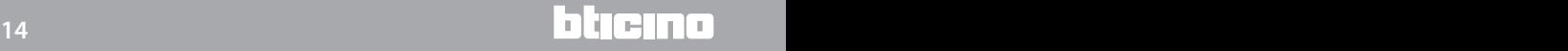

## **Thermostat mit Display** *Software-Handbuch*

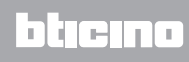

**BTicino SpA Viale Borri, 231 21100 Varese www.bticino.it**